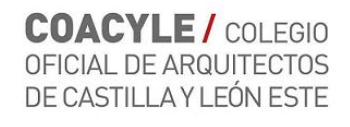

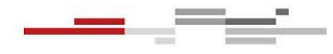

## **INSTRUCCIONES PARA RELLENAR EL FORMULARIO**

Las celdas que figuran en rojo son las celdas mínimas a rellenar para que se produzca el cálculo de CRC. También es necesario rellenar las celdas que están sombreadas en gris, con los datos de proyecto. Las celdas en blanco se rellenarán automáticamente.

- 0 Habilite las **macros** del documento
- 1 Indique los **datos** de proyecto
- 2 Seleccione el **módulo** COACYLE en el desplegable
- 3 Indique tipo de **uso**. Se pueden indicar hasta 5 usos diferentes. Para ello, seleccione primero el desplegable "Grupo", después "Nivel" y finalmente "Tipología". Automáticamente aparecerá el Ct correspondiente.
- 4 Indique tipo de **intervención**. Automáticamente aparecerá el Ci correspondiente.
- 5 Indique la **superficie** construida
- 6 Introduzca observaciones si lo cree necesario, para aclarar los datos introducidos
- 7 Introduzca **PEM** del proyecto (sin gastos generales ni beneficio industrial).
- 8 Indique el **lugar** y **firme** el documento

El **aviso de COACYLE** expresa si el PEM del proyecto está por debajo del Coste de Referencia de la Construcción. Este aviso **es informativo** y no implicará la denegación del visado.

Cuando la intervención no se ajuste a la especificada en los desplegables, se rellenará el apartado "**Otras intervenciones no contemplados en CRC**". Al rellenar este campo, no es necesario especificar ni el Módulo, ni el tipo de intervención. Se indicará el uso con el desplegable, se tecleará la intervención no contemplada, la superficie construida y el PEM (sin gastos generales ni beneficio industrial).

Es posible consultar las dudas en la dirección email **cat@coacyle.com**